## **ΑΣΚΗΣΗ 7 – Προγραμματισμός σε PHP**

**1.** Ανοίξτε ένα νέο έγγραφο στο <sup>και Νotepad++</sup> και πληκτρολογήστε τον παρακάτω κώδικα:

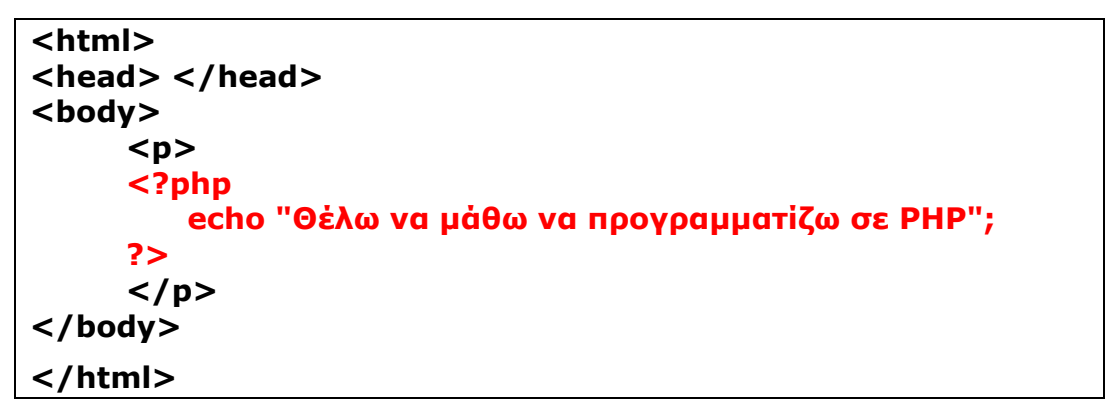

**2.** Αποθηκεύστε το αρχείο στον φάκελο **C:\xampp\htdocs\ loginpage** με όνομα **myfirstphp.php** και στον τύπο αρχείου επιλέξτε **PHP Hypertext Preprocessor file** (η κατάληξη **.php** θα συμπληρωθεί αυτόματα).

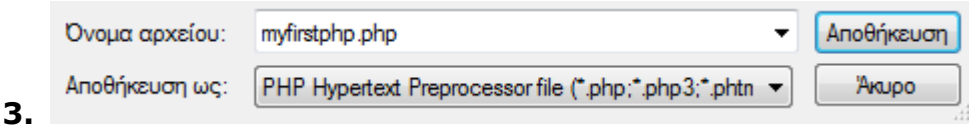

- **4.** Βρείτε το πρόγραμμα **XAMPP Control Panel** από το εικονίδιο της έναρξης και κάντε **δεξί κλικ** σε αυτό, μετά επιλέξτε **«Εκτέλεση ως διαχειριστής»**.
- **5.** Ανοίξτε το πρόγραμμα **XAMPP Control Panel** και ενεργοποιείστε τα module του

**Apache** και της **MySql** πατώντας . Ενεργοποιώντας τα module αυτά θα αποκτήσουν πράσινο χρώμα.

- **6.** Στο πρόγραμμα περιήγησης Google Chrome **π**ληκτρολογήστε την διεύθυνση <http://localhost/userlogin/myfirstphp.php> για να δείτε το αποτέλεσμα.
- **7.** Συμπληρώστε τον κώδικα (στο ίδιο αρχείο **myfirstphp.php**) κατάλληλα για να εμφανίσετε το όνομά σας.
- **8.** Τι θα εμφανίσει η εντολή: echo 5 \* 7;

Δοκιμάστε να την προσθέσετε στο ίδιο αρχείο.

**9. Γιατί όλα εμφανίζονται στην ίδια γραμμή;;;;;**

Η αλλαγή γραμμής στην PHP γίνεται με την εντολή **<br/> εντός διπλών εισαγωγικών**.

Προσπαθείστε να χρησιμοποιήσετε την αλλαγή γραμμής έτσι ώστε <u>το</u> αποτέλεσμα κάθε εντολής echo να εμφανίζεται σε ξεχωριστή γραμμή.